# Completing an Internship/Job Assessment

VocFit.com

#### Step 1. Select your Organization from your "Dashboard"

- After creating an organization you should see it listed underneath "Organizations" in your dashboard screen (you can return to dashboard at any time by clicking "Dashboard" at the top right of the website \*not shown in this image\*).
- Select your Organization.

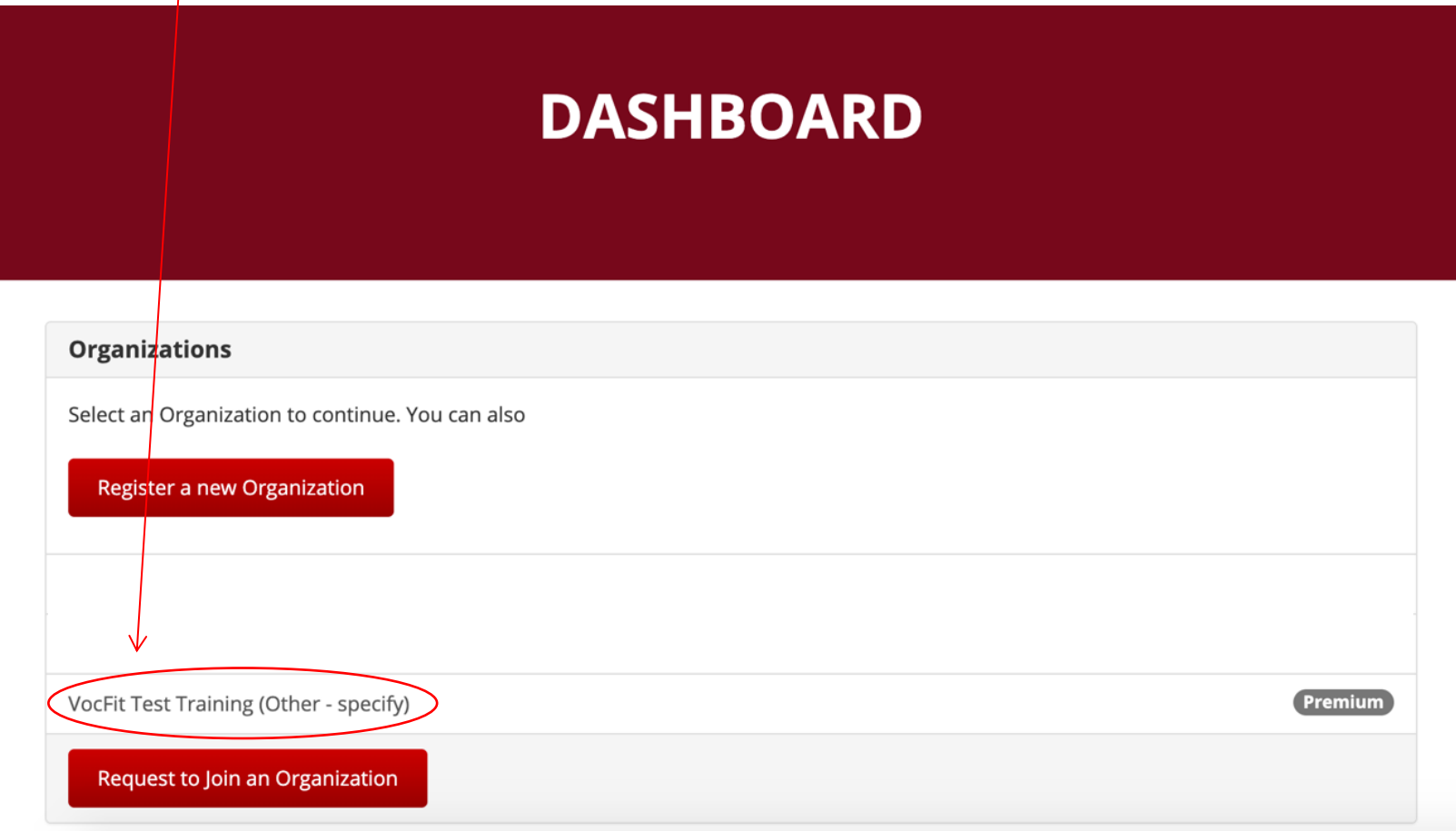

### Step 2. Click "Manage Jobs"

- In this tutorial we will be focusing on completing an internship/job assessment.
- To complete an internship/job assessment select "Manage Jobs" button on the left of the screen.

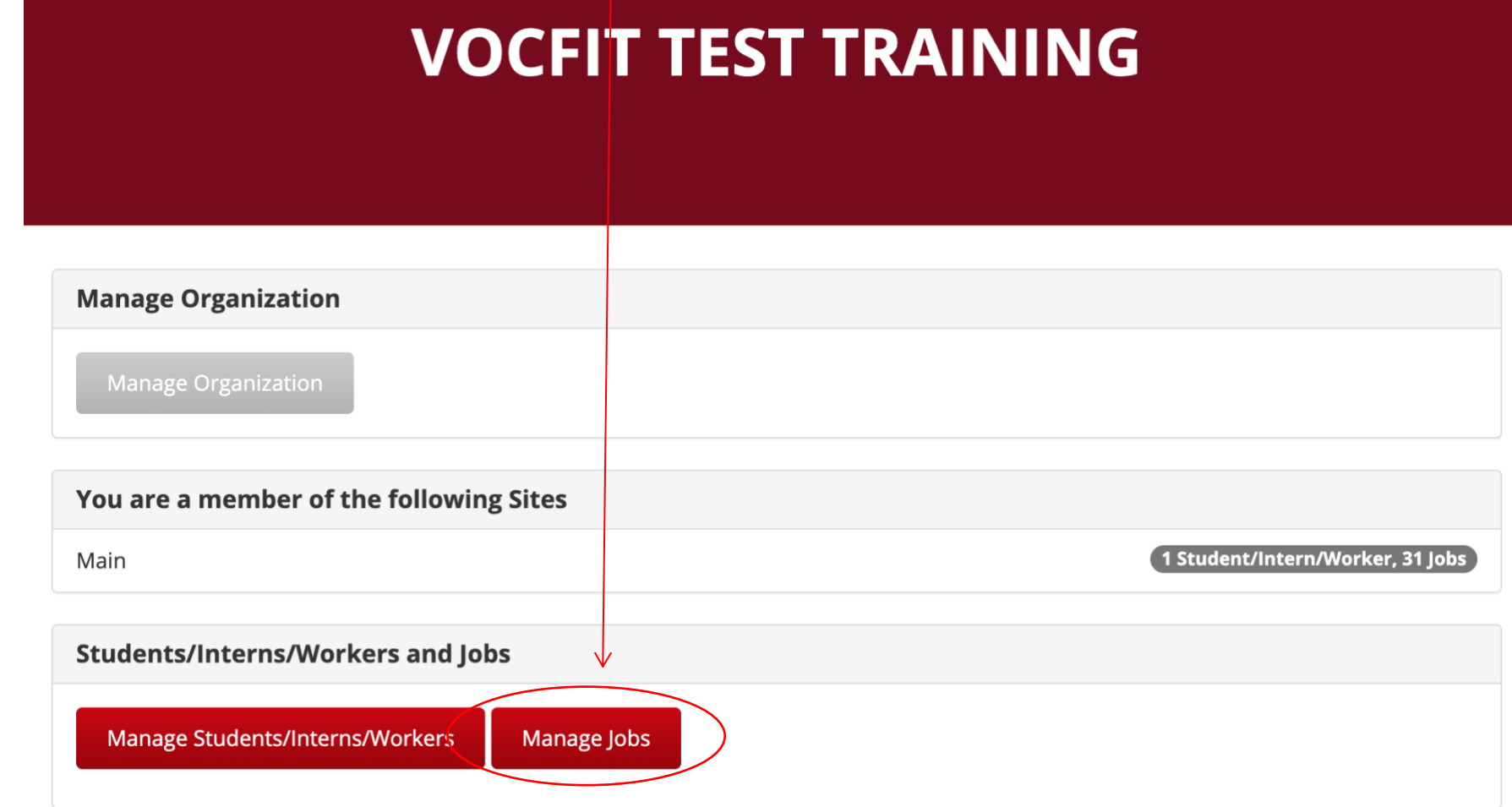

### Step 3. Click "Details"

- All created internships/jobs will populate in this section.
- If you want to search for a particular job, you can search for their profile by looking up either their "Name", "Site", or "Year" and clicking the "Search" button.
- Once a internship/job is created, an internship/job assessment MUST be completed to finish the job profile.
- This assessment is completed by someone who knows the job's required skills (i.e. manager, current worker, boss) and evaluates the job in the 10 different areas.
- To run an internship/job assessment select "Details" on the job you would like to complete.

# **VOCFIT TEST TRAINING : JOBS**

![](_page_3_Picture_77.jpeg)

### Step 4. Click "Complete Internship/Job Assessment Now"

 $\Gamma$ 

- In this webpage, you can complete an internship/job assessment, print out a blank hard copy of the assessment to have someone else fill it out, or send the assessment to someone who may known the job in more depth (more information on this tool will be described in "Sending an Internship/Job Request".
- You can also edit a job profile or remove a job on this page.
- If you are the individual filling out the internship/job assessment, select "Complete Internship/Job Assessment Now".

![](_page_4_Picture_97.jpeg)

### Step 5. Fill out Information and Click "Next"

• Respond appropriately and click "Next".

![](_page_5_Picture_22.jpeg)

• Fill out YOUR information in all of the following fields and select "Next" when finished

![](_page_5_Picture_23.jpeg)

### Step 6. Click "Next" until Prompted to "Submit"

- Based on the job demands, continue to fill out the following questions by choosing either "High", "Some," or "Low" in accordance with the question being asked on the left of the page.
- Select "Next" after filling out ALL questions on each page and the assessment will prompt you through all sections until you reach "Submit" at the bottom of the last screen.

![](_page_6_Picture_47.jpeg)

## **INTERNSHIP/JOB ASSESSMENT: TEST JOB**